# **Programat® / IvoBase® Injector**

## **Instructions for the software update via web-updater:**

#### **Supported devices:**

#### **What do you need?**

Programat P300 & P300/G2 Programat P500 & P500/G2 Programat P700 & P700/G2 Programat EP 3000 & EP 3000/G2 Programat EP 5000 & EP 5000/G2 Programat CS Programat S1 Programat S1 1600 IvoBase Injector

- PC with Windows (XP, Vista, 7, 8, 8.1 or 10)
- USB-download cable (included in the delivery of the Programat)
- **- Administrator rights on your PC** (otherwise please contact the responsible IT-administrator)

- When using Windows 8 or higher, run the web-updater by right-clicking and selecting the "run as administrator" option.

### **Congratulation!**

You have decided to carry out a software update by means of the web-updater. You can find the current software version for your Programat or IvoBase Injector on **[www.ivoclarvivadent.com/downloadcenter](http://www.ivoclarvivadent.com/downloadcenter)**.

The following instructions will inform you how to use this easy application.

#### **Procedure:**

Open the software update in the download-centre. After double clicking the "**exe**" File and double clicking the "**run**" button, a window automatically opens up to select the language. Please select your language.

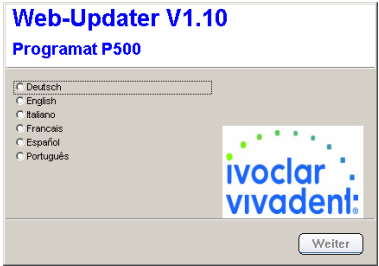

Subsequently, follow the further instructions. The software update is completed in a few steps:

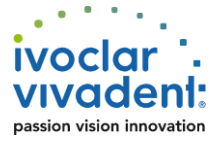

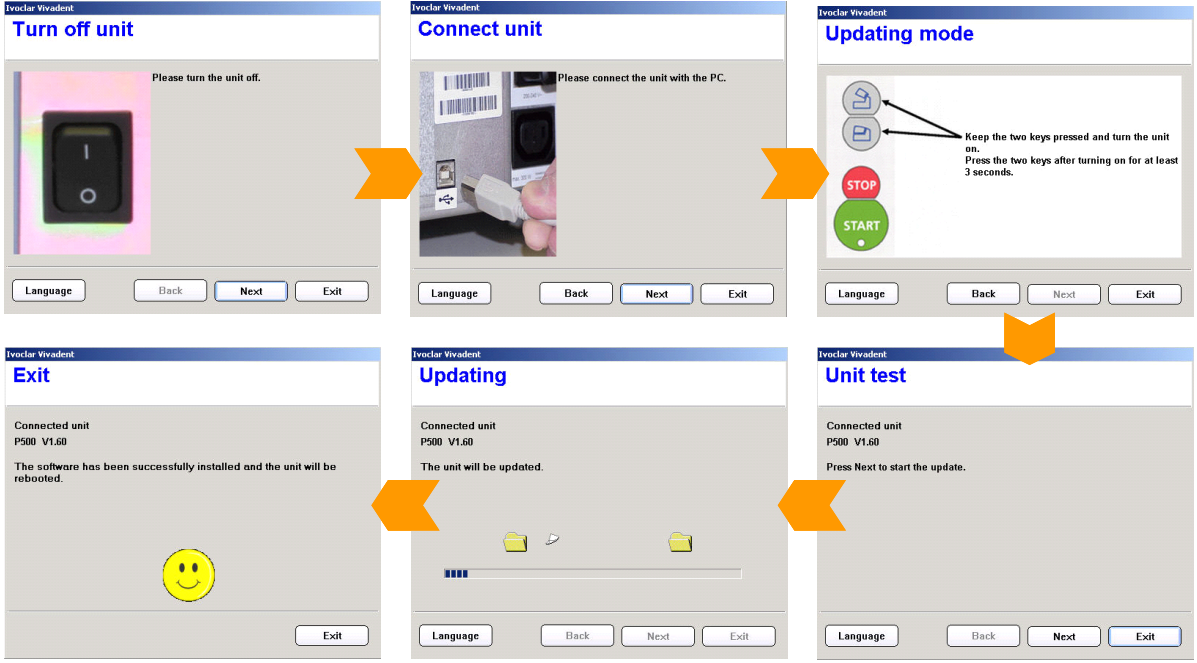

#### **Important information:**

Please note that conducted to the installed software version all firing- and press programs (Ivoclar Vivadent and individual programs) are reset to the default factory settings during the software update. Therefore, we recommend noting down the settings or save it on a USB-stick or on a PC (via PrograBase 2 software)

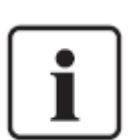

ı

**Particulars of Programat P300: If the Programat P300/G2 software is loaded to a first-generation Programat P300 furnace, all individual programs are reset to factory settings. We therefore recommend that you note down the program parameters by hand prior to the update.**

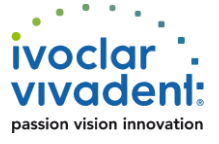